## ANVÄNDARINFORMATION : **UPPGRADERA ACTIVE DATABAS**

*1. Starta hjulinställningen och gå till Inställningar > Additional features > Database management och läs där av Smart Card (ex. S9SPA001000263) samt STDA version.*

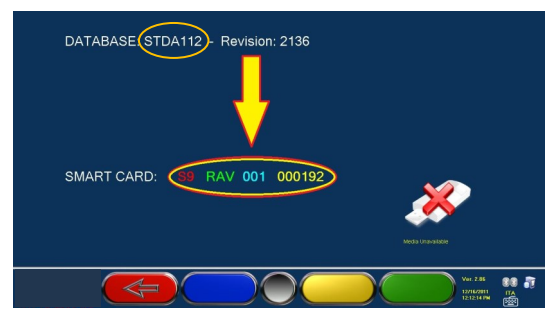

- *2. Efter ni mottagit ett USB minne med uppgraderingen från oss, skruva loss den övre plåten på hjulinställningens framsida och sätt i det i ett av de lediga uttagen.*
- *3. Gå till Inställningar > Additional features > Database management och tryck F3 (Gul för att matcha den nya informationen mot er hjulinställning) och bekräfta med F4.*
- *4. Tryck därefter F4 (Grön - för att ladda över den nya databasen) och bekräfta med F4 samt Y (när den svarta rutan kommer upp).*

*När det är gjort startas hjulinställningen om och därefter är det klart !*

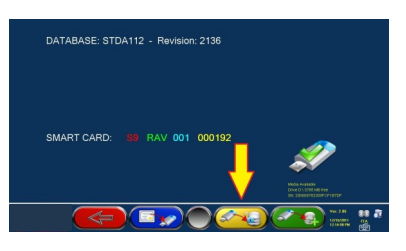

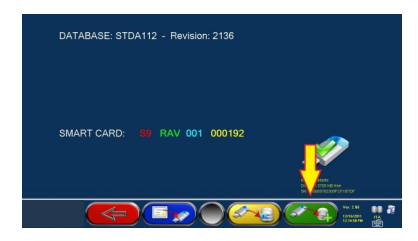

*Skulle problem uppstå och inga bilar syns eller värdena för fordonen saknas efter uppdateringen behöver mjukvaran uppdateras. Den ligger med på usb minnet som en nerpackad ZIP fil med namn liknande "3D\_WS\_WD\_PATCH\_FROM\_1.0.0\_TO\_4.4.5.4". Installera genom att:*

- *1. Koppla in en mus till datorn (underlättar men inget krav). Använd annars TAB.*
- *2. Gå till startskärmen på hjulinställningen och tryck CTRL + W för att komma till Windows*
- *3. Kopiera över uppdateringsfilen från USB minnet till skrivbordet*
- *4. Packa upp / extrahera ZIP filen till en ny mapp på skrivbordet*
- *5. Öppna mappen / undermappen och starta filen "UPGRADE" eller "UPGRADE.BAT"*
- *6. Programmet frågar nu "GRAY Aligner detected. Press Y to continue" Tryck då Y. Får du istället frågan vilken modelltyp du har är Space Active modellen kallad GRAY.*
- *7. Klart. Första uppstart efter en uppgradering kräver lite längre tid, ha tålamod och tvinga inte programmet till avslut. Även databasen kan kännas seg men det blir bättre.*
- *8. I vissa fall kan databas uppdateringen behövas installeras om (läs ovan), men testa utan först.*

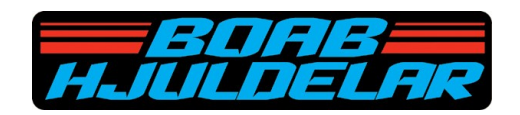